## Alignment

2524 GstarCAD MY /KW November 9, 2021 Workflow 0 916

Alignment Parameter can give dynamic blocks the function of alignment automatically, which can save the step of rotating the blocks.

## 1. Add a alignment parameter for a roughness symbol

Draw a roughness symbol in the Block Editor (<u>BEDIT</u>). Select the icon of the alignment parameter. Specify the location and the aligned orientation of the parameter following what the computer asked as shown in the picture below, the dotted line is the align orientation.

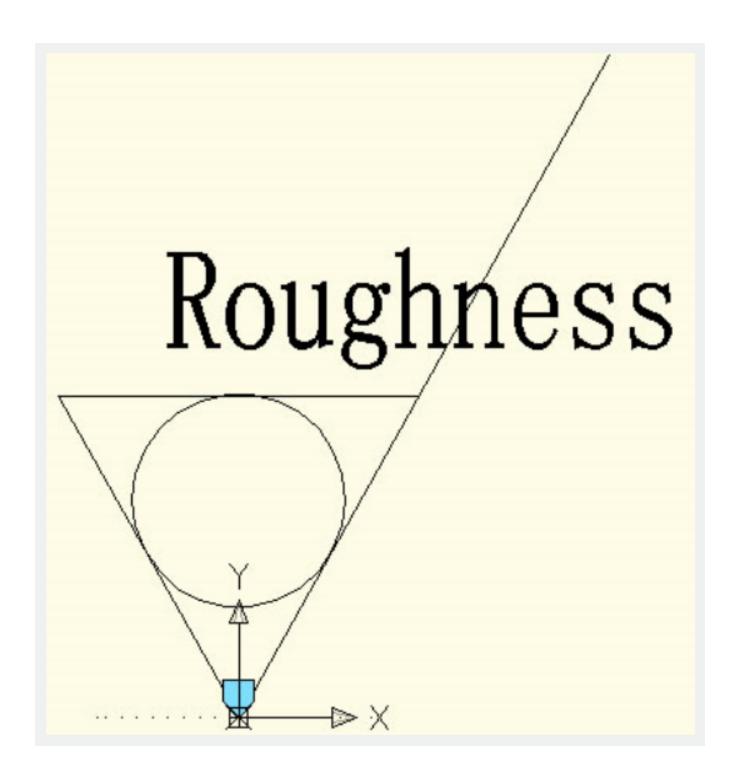

## 2. Test the dynamic block

Insert the roughness dynamic blocks, move the align grips, the symbol will align with the interface of the dimensions, as shown pin the picture below.

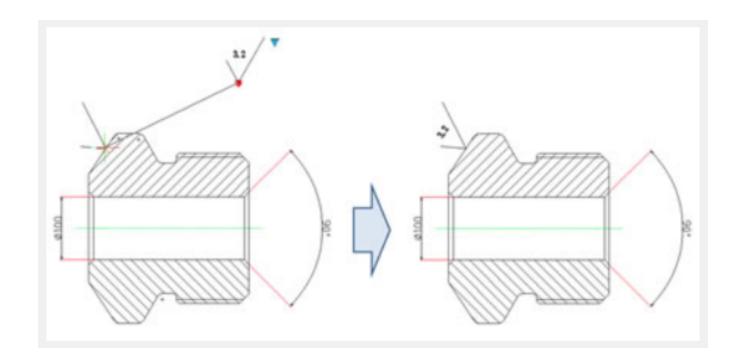

Online URL: https://kb.gstarcad.com.my/article/alignment-2524.html